# Handleiding Smartschool voor Ouders - XPLOW

# **Inleiding**

Smartschool is een online leerplatform dat leerkrachten, leerlingen en ouders samenbrengt rond de dagelijkse werking van de school. Als ouder kan je kijken wanneer uitstappen plaatsvinden, welke taken gemaakt moeten worden, wanneer er toetsen gepland zijn, belangrijke nieuwsberichten lezen, vakantiedagen raadplegen, berichten sturen naar de leerkracht enzovoort.

## **De app downloaden**

De Smartschool App is beschikbaar voor iOS (iPhone, iPad, iPod Touch) en Android smartphones/tablets.

Open de AppStore (Apple) of PlayStore (Android) en zoek naar de app 'Smartschool'. Download en installeer de app gratis op je telefoon.

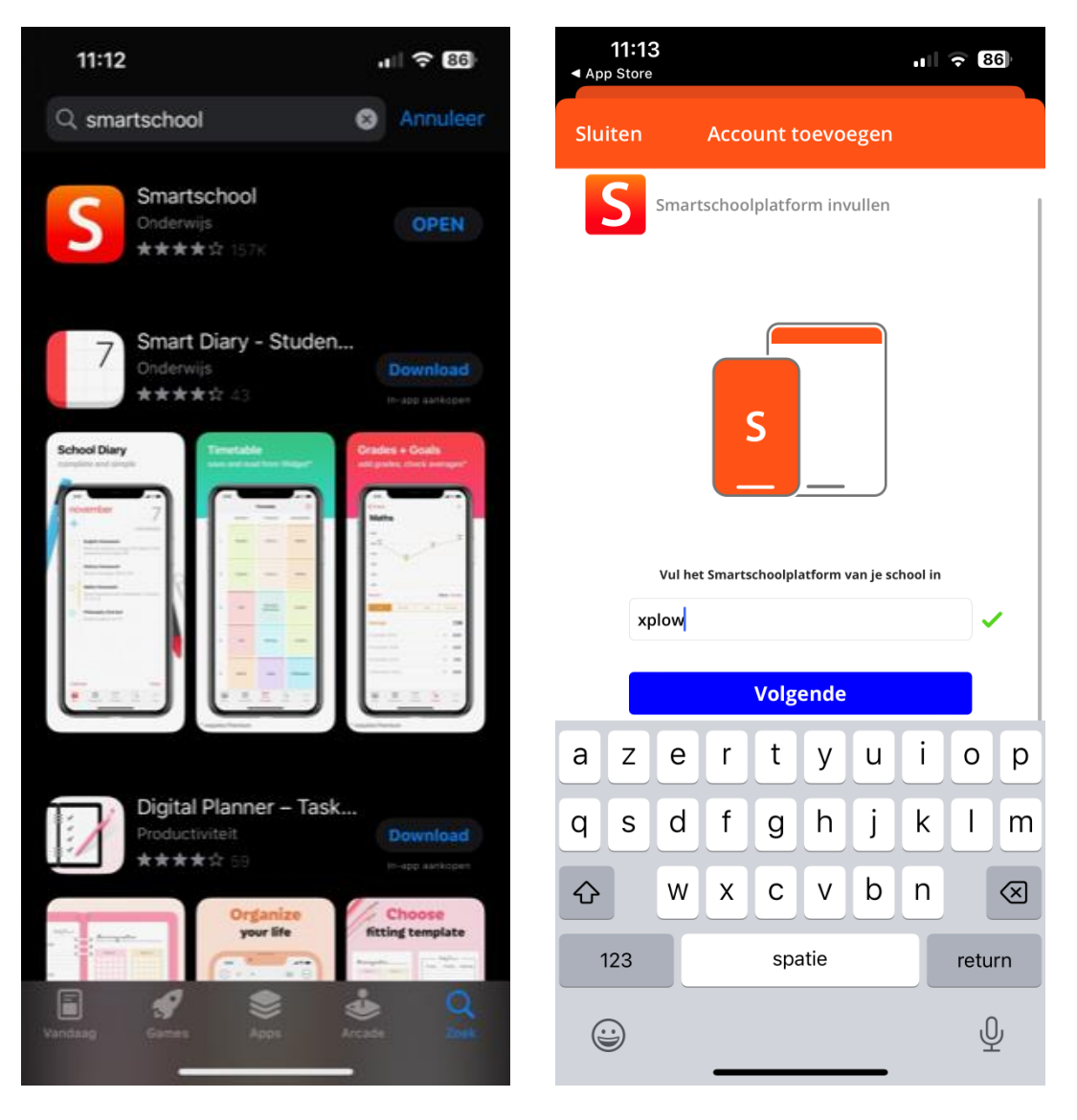

#### **Inloggen**

- 1. Open de app Smartschool op je smartphone/tablet en geef de naam van het platform in: xplow.
- 2. typ de gebruikersnaam die op je persoonlijke brief vermeld staat.
- 3. Je wordt gevraagd naar je e-mailadres als dat nog niet bij onze school bekend is.
- 4. Vervolgens wordt je gevraagd een nieuw wachtwoord aan te maken. Het wachtwoord moet voldoen aan de volgende voorwaarden:

Een wachtwoord is minimum 8 en maximum 100 karakters lang. Eenzelfde karakter mag niet meer dan tweemaal opeenvolgend worden herhaald.

Een wachtwoord voldoet aan drie van de volgende vier voorwaarden:

- a. een kleine letter (a-z)
- b. een hoofdletter (A-Z)
- c.een cijfer (0-9)
- d. een vreemd karakter  $(. _ * ! ? / )$

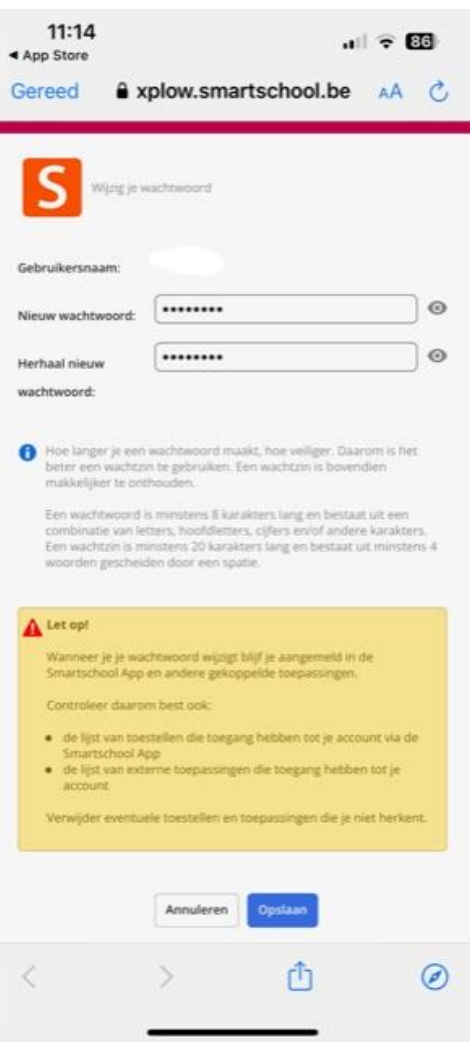

# **Aanvaard de gebruikersovereenkomst**

Scroll eerst helemaal naar beneden, zodat de knop 'Ja, ik ga akkoord' blauw wordt en je de overeenkomst kan accepteren.

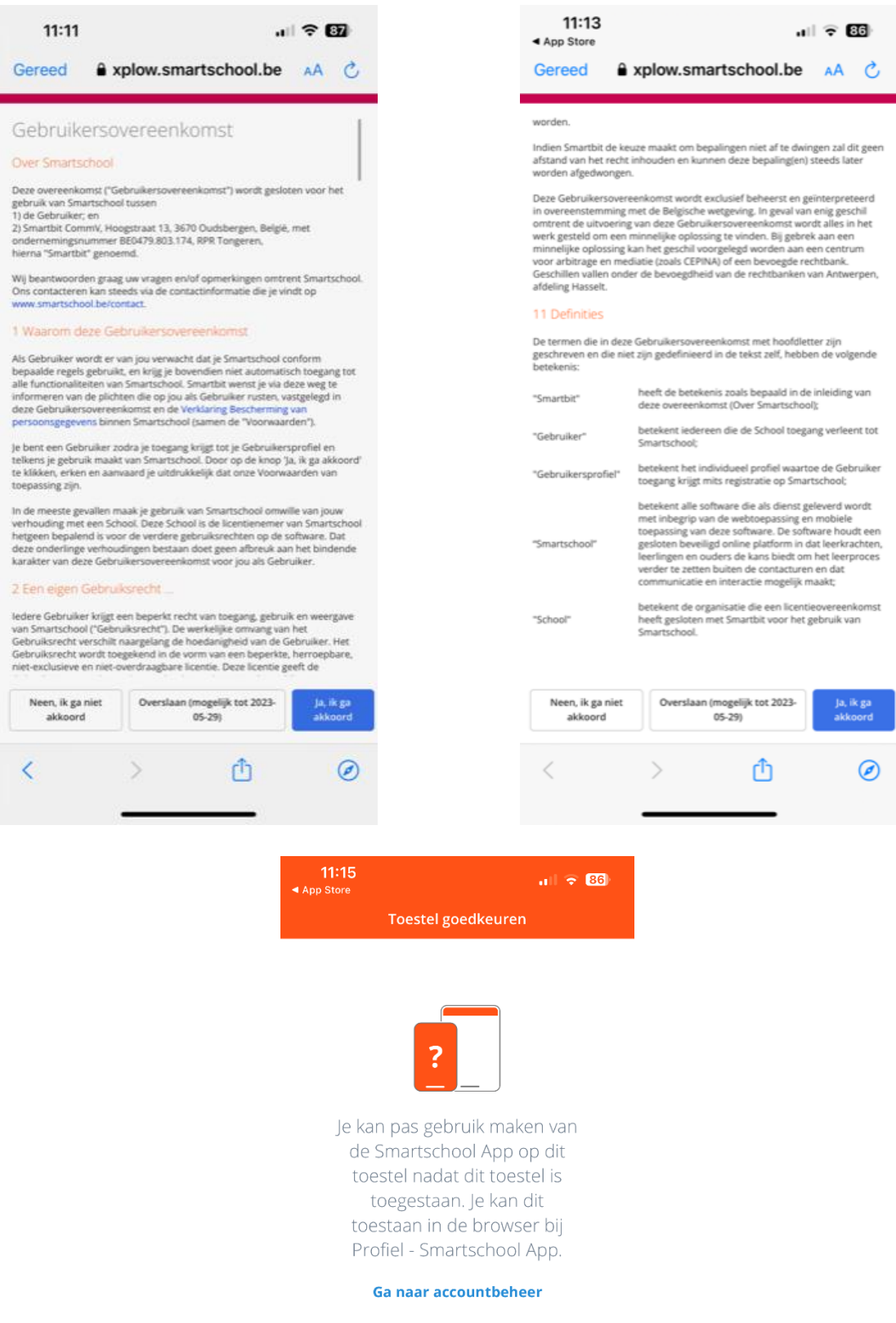

### **Keur je smartphone goed**

Om je smartphone of tablet toegang te geven tot de app, moet je dit eerst toestaan in je Profiel. Hiervoor **verlaat je even de app**, en meld je aan in Chrome, Firefox, Safari of Edge.

- 1. Surf naar xplow.smartschool.be
- 2. Log in met de gebruikersnaam van je kind (voornaam.achternaam) en het nieuwe wachtwoord dat je zonet hebt aangemaakt
- 3. Wanneer je aangemeld bent klik je linksboven op je naam en vervolgens op 'Profiel'
- 4. Klik op 'Smartschool App'
- 5. Je ziet nu het toestel staan waarop je zonet de Smartschool app hebt geïnstalleerd. Klik op Toestaan, zodat de knop groen wordt.
- 6. Ga nu terug naar de Smartschool App. Je kunt nu aanmelden en Smartschool als ouder gebruiken.

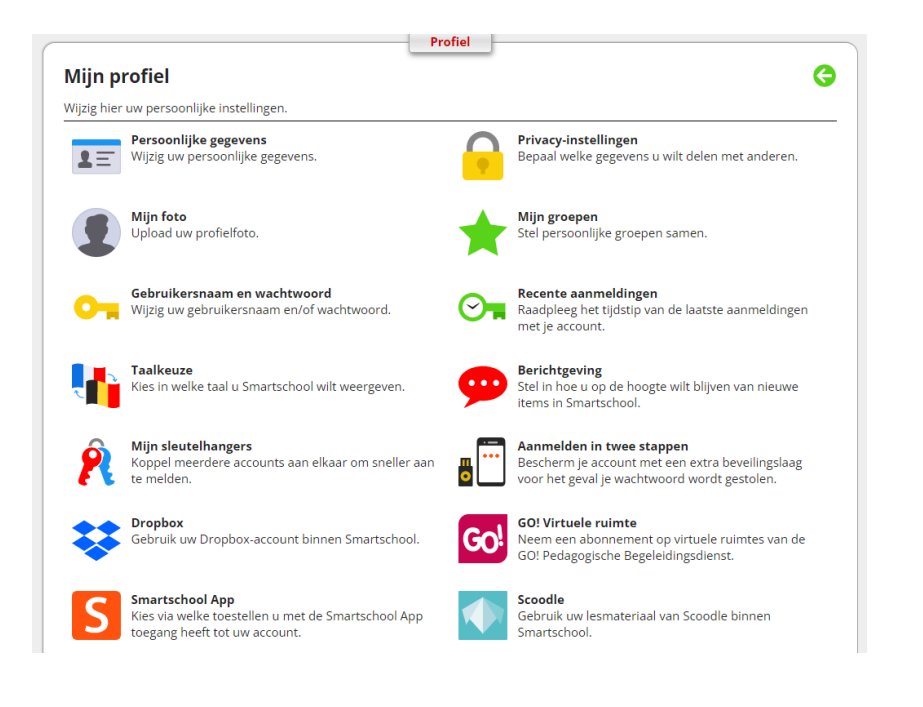

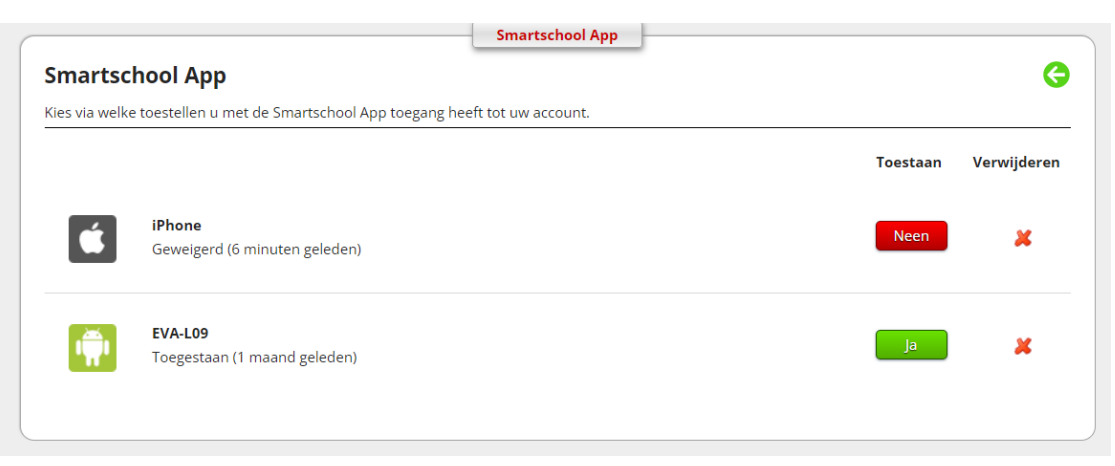

### **Meerdere kinderen in één app**

Heb je als ouder meerdere kinderen die Smartschool gebruiken op school? De Smartschool App biedt ondersteuning voor meerdere accounts. Je kan heel **eenvoudig wisselen tussen de accounts van je kinderen**.

- 1. Open de Smartschool App
- 2. Tik op het pijltje naast je naam in het menu
- 3. Kies voor '*Account toevoegen'*
- 4. Geef de naam van het platform, je gebruikersnaam (van het andere kind) en je wachtwoord in
- 5. Tik op *'Aanmelden'* en volg dezelfde procedure als eerder in deze handleiding
- 6. Om te wisselen tussen accounts:
	- a. Tik in het menu bovenaan op de foto van de account waarmee je wilt aanmelden
	- b. Tik op het pijltje naast je naam in het menu en kies de account waarmee je wilt aanmelden

## **Meldingen op smartphone of mailbox aan- of uitzetten**

Verder raden we u aan om onder **'***Profiel'* (linksboven) bij de optie '*Berichtgeving'* uw eigen wensen in te stellen. Hier kan u immers zelf bepalen waar, wanneer en op welke manier u op de hoogte wordt gehouden van de meest relevante informatie.

### **Belangrijk! Wachtwoord vergeten**

Bent u uw wachtwoord vergeten, vul dan de gebruikersnaam in op de inlogpagina van Smartschool en klik op *"Wachtwoord vergeten".* Er wordt dan automatisch een nieuw wachtwoord verstuurd naar het e-mailadres dat u bij de eerste aanmelding verplicht heeft ingevuld.

Heeft u nog vragen of hulp nodig met aanmelden? We helpen u graag per telefoon of op school.

Met vriendelijke groeten, Team Xplow

> Dilek Tasdemir Directeur

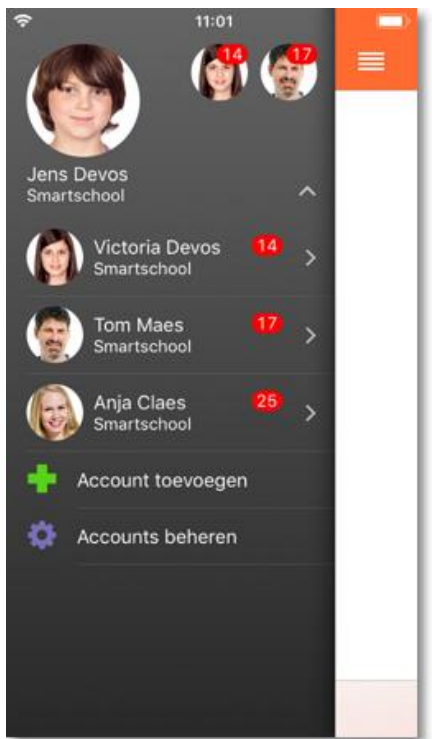